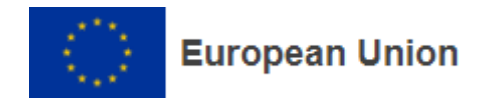

## **OLS sınavı yapmak için aşağıdaki adımlar izlenmelidir.**

- **1.** [EU Academy](https://academy.europa.eu/courses/welcome-to-the-eu-academy) sistemine girmek için öncelikle [EU Login](https://ecas.ec.europa.eu/cas/eim/external/register.cgi?loginRequestId=ECAS_LR-21778004-UQL7xzOOHhmr0UwnJsKa2zrYyJM4ZnT3cvI2YAgHIDMqxbFfj0NMezyt15fZcbaypwHvVBXhNm1LJH04gzW9CJW-rS0vSrmBGYCmHqzeY4d0UM-AbTTuM4fTYHBZizpJU36PiV3XgL5UgzzUu6fhMClO0XSPvlqfqKPnGVqffCOHEjzeExsikmmzGdlEKl934UvEa4) hesabı oluşturulmalıdır.
- **2.** EU LOGIN hesabı oluşturduktan sonra [EU Academy](https://academy.europa.eu/courses/welcome-to-the-eu-academy) 'e giriş yapınız[.](https://academy.europa.eu/)

<https://academy.europa.eu/>

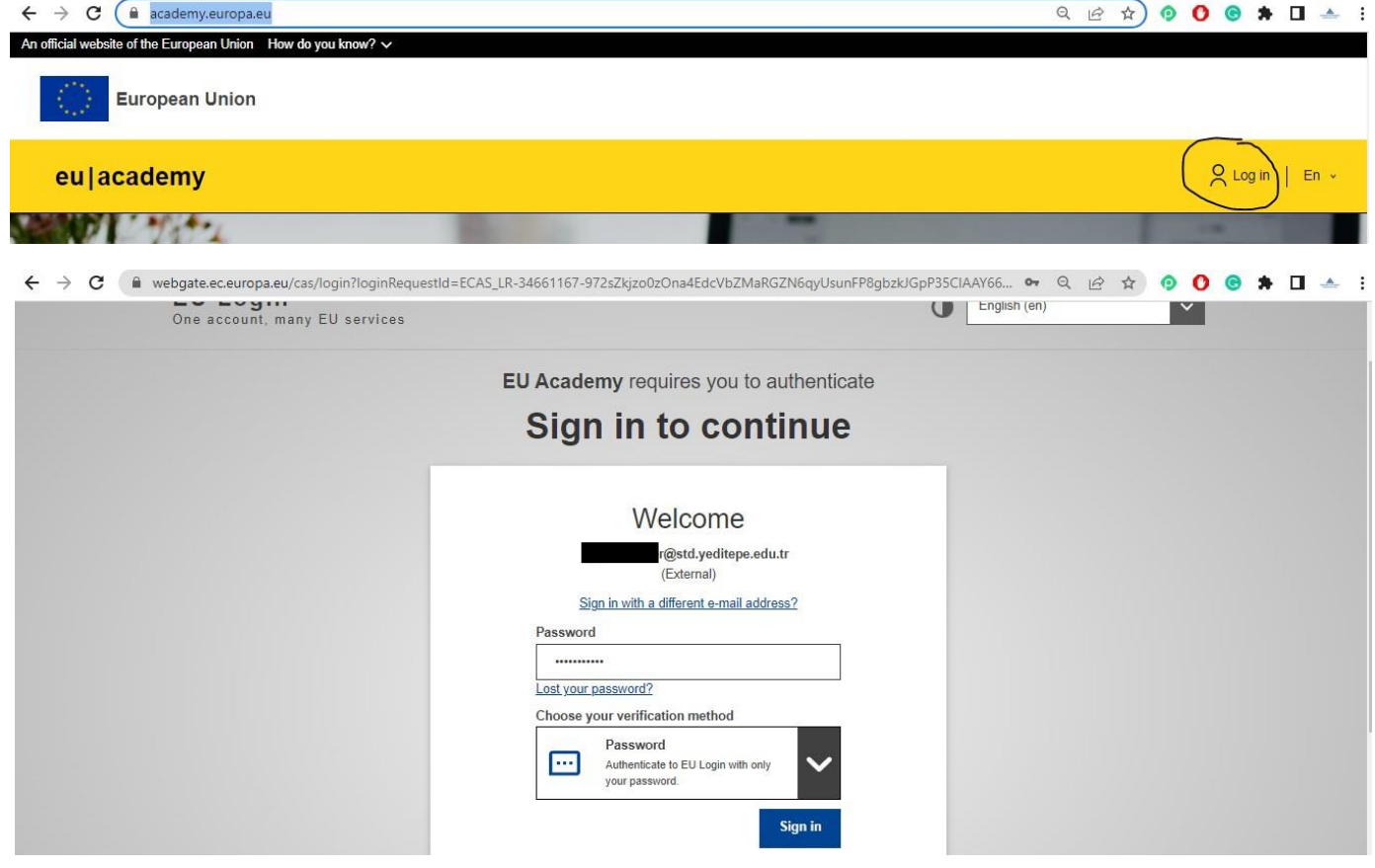

**3.** Giriş yaptıktan sonra EU Academy sayfasına yönlendirileceksiniz. Arama butonuna "**English Placement Test"** yazarak "**Enroll**" butonuna tıklayarak ilerleyeceksiniz.

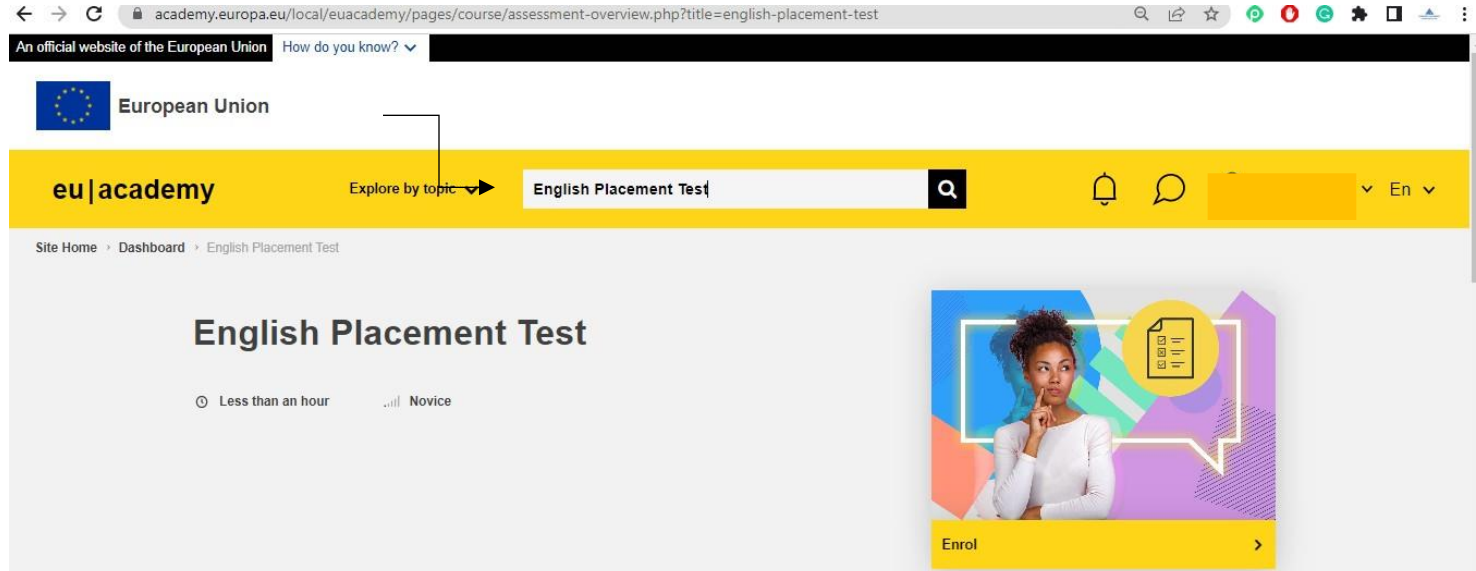

**4.** Ardından kullanıcı adınızın alt menüsünde bulunan "**Dashboard''** sekmesine tıkladıktan sonra **Assessment** bölümünde '**'English Placement Test**'' e tıklayarak sınava başlayınız.

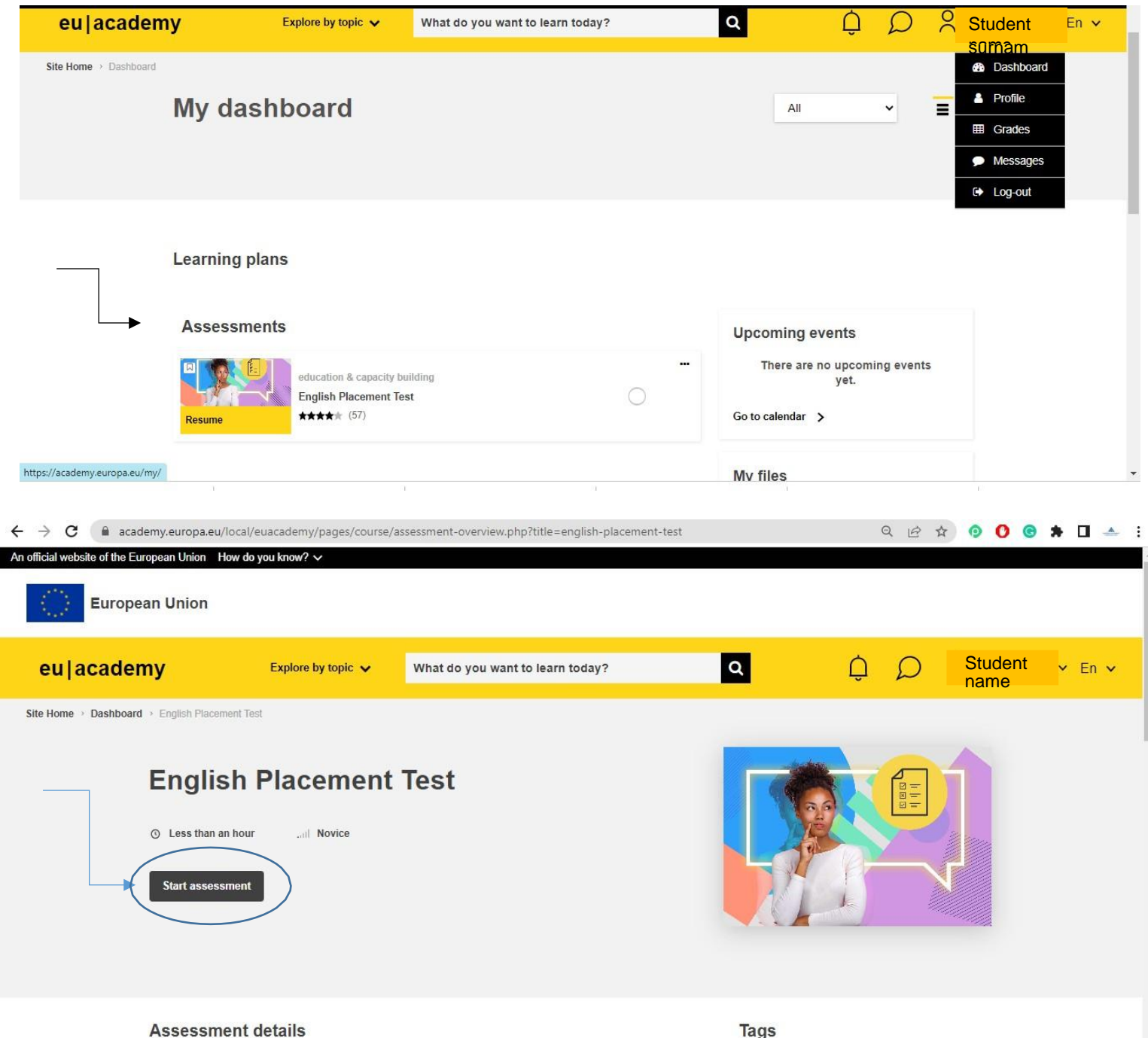

**5.** Sınavı bitirdikten sonra aşağıdaki sonuç ekranı gelecektir. Sonuç ekranını [erasmus@omu.edu.tr](mailto:erasmus@omu.edu.tr) ile paylaşınız.

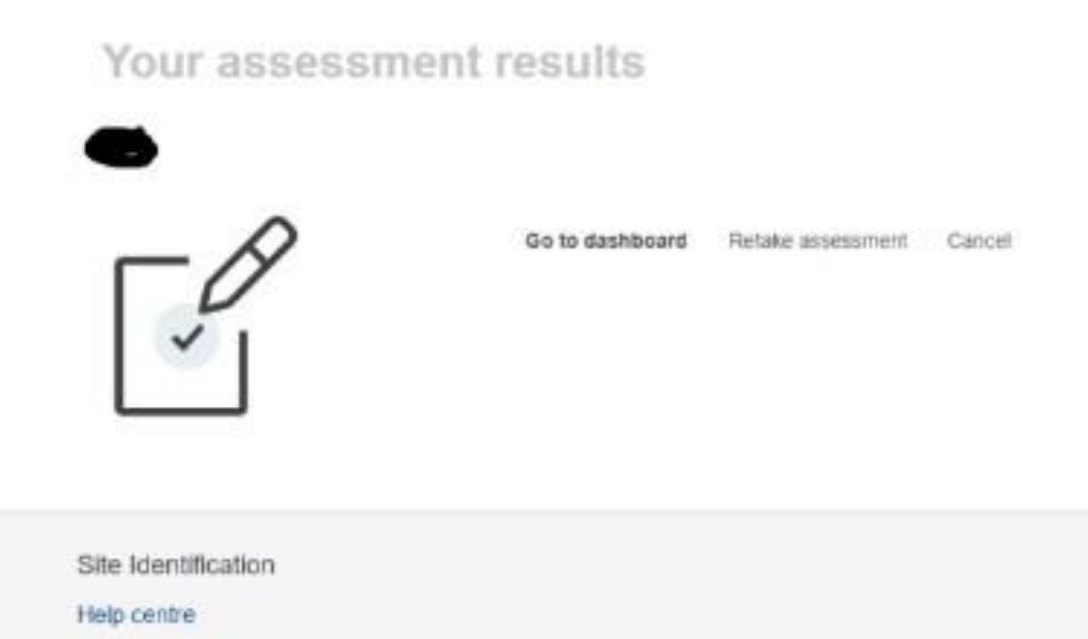